**My.ichto.USG** )User Guide( کاربر راهنماي سند

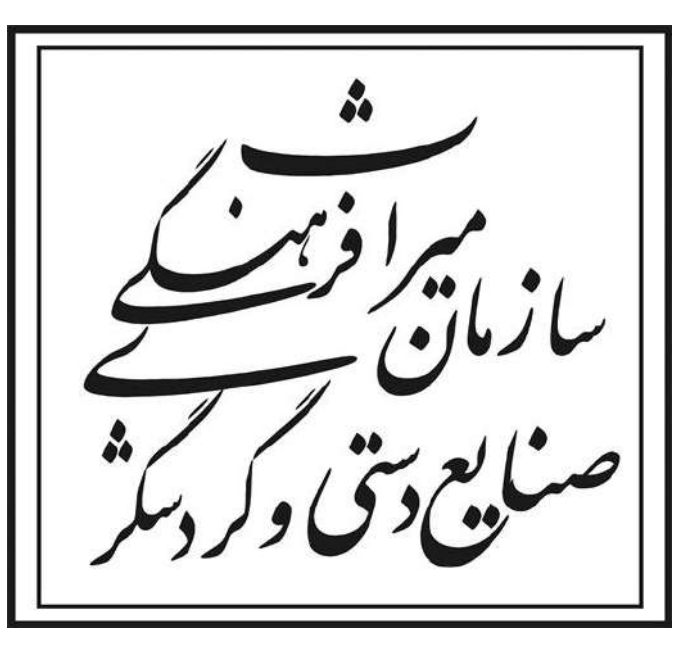

**سند راهنماي كاربر(Guide User(**

مجوز موافقت اصولي و مجوز ايجاد، اصلاح و يا تكميل تاسيسات گردشگري

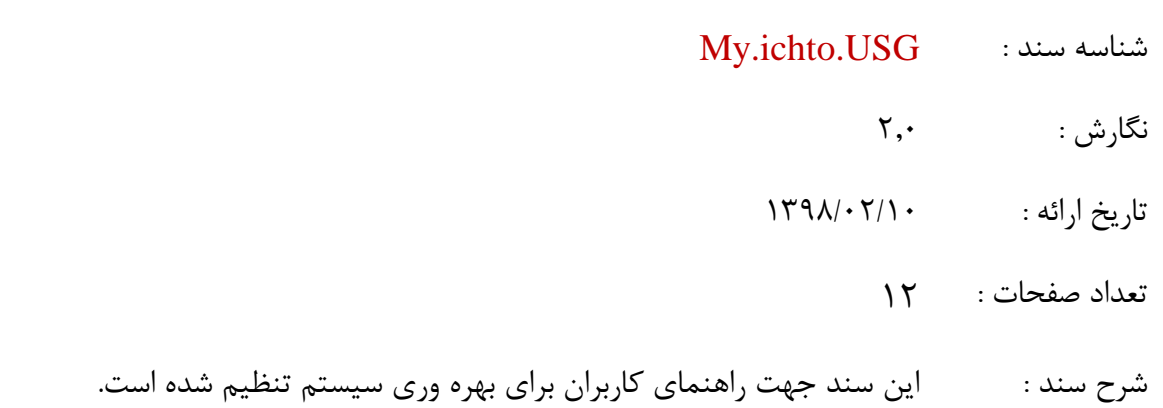

اين سند توسط مرکز فناوري اطلاعات، ارتباطات و تحول اداري تهيه شده است.

**مركز فناوري اطلاعات، ارتباطات و تحول اداري صفحه 1**

**My.ichto.USG** )User Guide( کاربر راهنماي سند

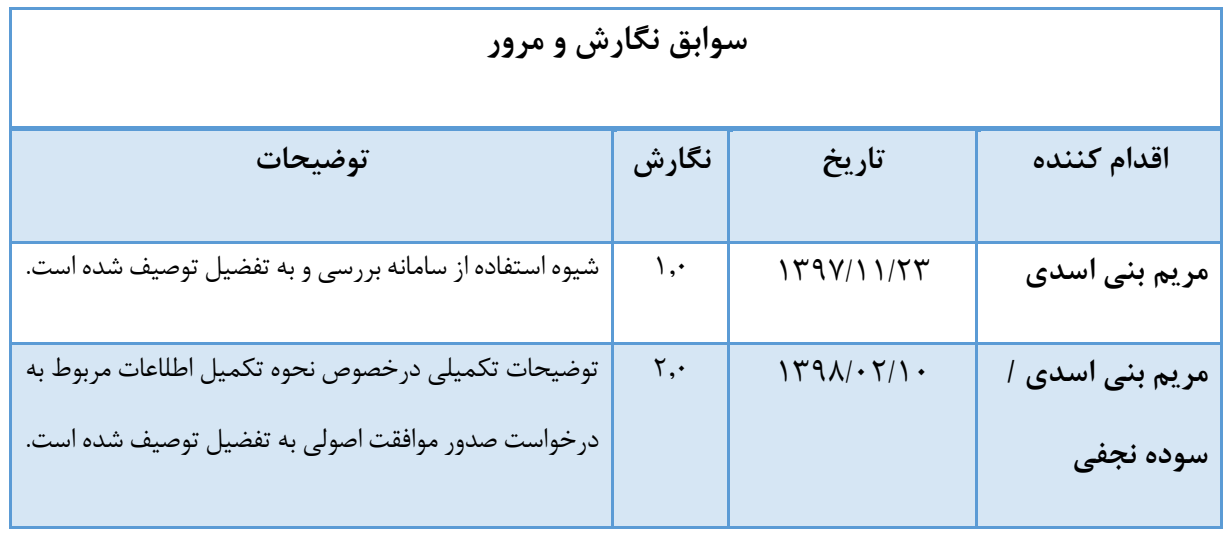

My.ichto.USG

سند راهنمای کاربر (User Guide)

### فهرست

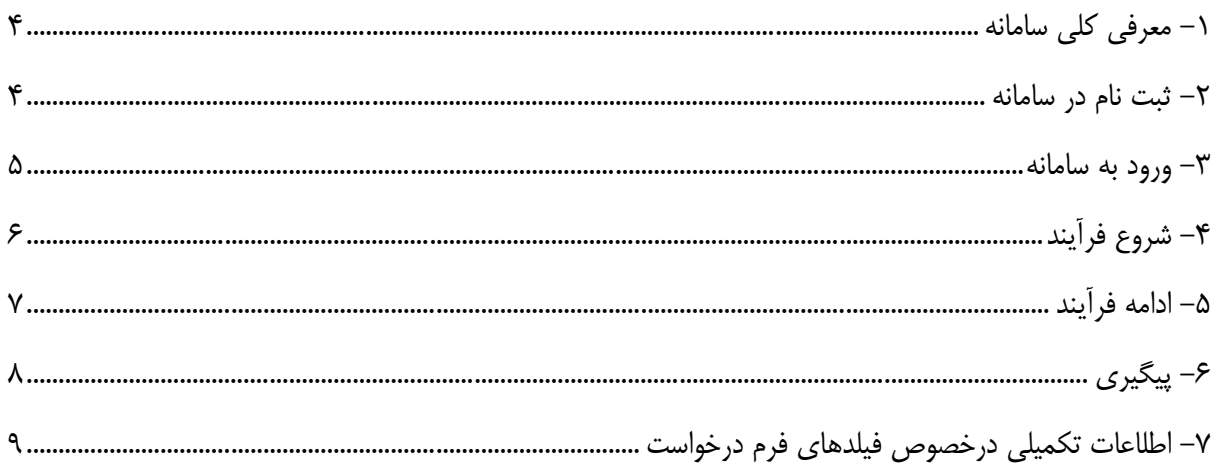

**My.ichto.USG** )User Guide( کاربر راهنماي سند

### <span id="page-3-0"></span>**-1 معرفی كلی سامانه**

اين سامانه با هدف مكانيزه شدن فرآيند مجوز موافقت اصولي و مجوز ايجاد، اصلاح و يا تكميل تاسيسات گردشگري به صورت آنلاين راهاندازي شده است. در اين سامانه پس از ثبتنام اوليه و با توجه به نياز متقاضي فرآيند شروع ميگردد و در واقع کليه تعاملات سازمان با متقاضيان از زمان ثبت تقاضا براي اخذ مجوز تا صدور مجوز و در صورت نياز تمديد مجوزهاي صادر شده از طريق اين سامانه صورت مي گيرد در ضمن مجموعه عمليات نظارتي سازمان نيز از همين طريق اعمال ميشود.

### <span id="page-3-1"></span>**-2 ثبت نام در سامانه**

هر متقاضي دريافت موافقت اصولي و مجوز ايجاد، اصلاح و يا تكميل تاسيسات گردشگري ميبايد در پنجره واحد خدمات الكترونيك سازمان ميراث فرهنگي، صنايعدستي و گردشگري ثبتنام نمايد. )جهت کسب آگاهي درخصوص پنجره واحد خدمات سازمان به راهنماي مربوطه مراجعه فرمائيد.(

تذکر: در ورود اطلاعات خود نهايت دقت را داشته باشيد. در صورتی که اطلاعات ثبت نام را ناقص وارد نماييد ممکن است به خدمات مورد نظر خود دسترسی پيدا نکنيد.

**My.ichto.USG** )User Guide( کاربر راهنماي سند

### <span id="page-4-0"></span>**-3 ورود به سامانه**

درصورتيكه در پنجره واحد خدمات الكترونيك سازمان ثبت نام کرده باشيد، با انتخاب گزينه **ورود**، امكان وارد کردن نام کاربري و رمز عبور را خواهيد داشت.

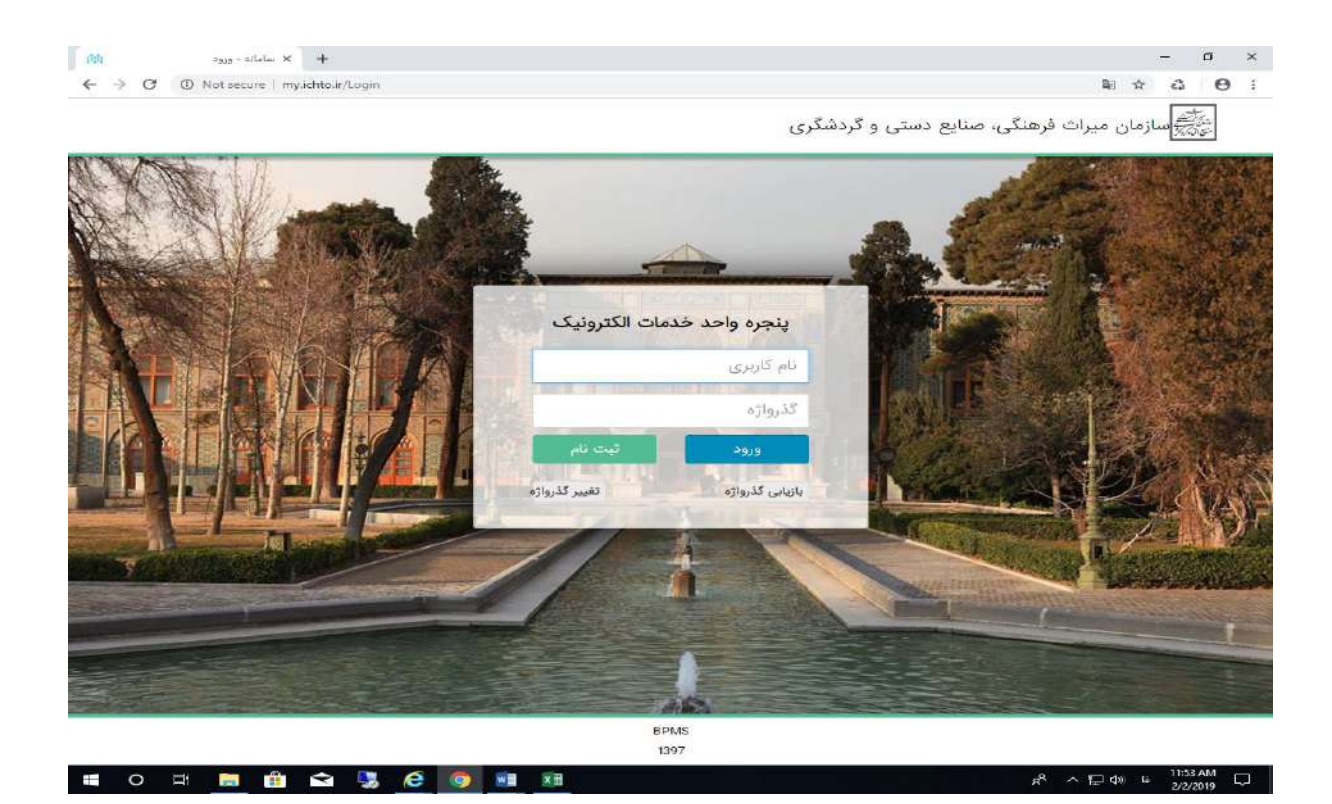

)نمايي از صفحه ورود به سامانه(

**My.ichto.USG** )User Guide( کاربر راهنماي سند

# <span id="page-5-0"></span>**-4 شروع فرآيند**

پس از ورود، با انتخاب پنجره خدمات ليست فرآيندها نمايش داده ميشود.

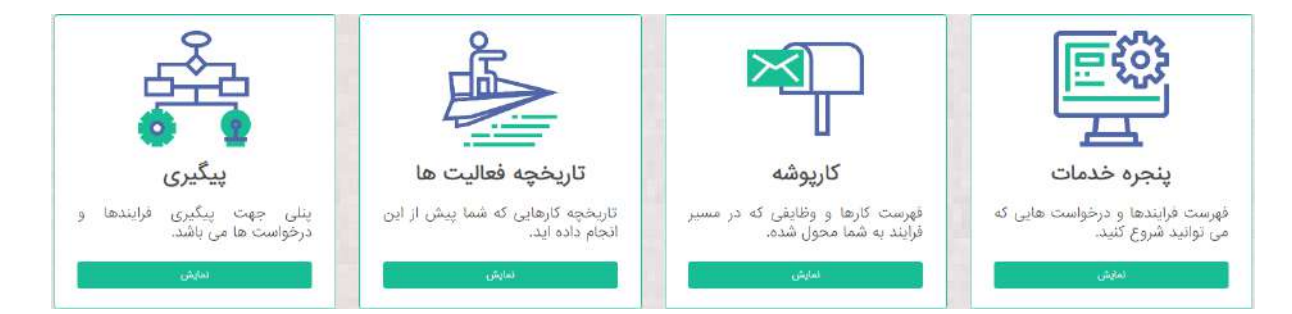

در ليست فرآيندهاي نمايش داده شده، با کليك بر روي کليد »شروع« مقابل گزينه »درخواست صدور موافقت اصولي و مجوز ايجاد، اصلاح و يا تكميل تاسيسات گردشگري» فرم آغازين فرآيند نمايش داده ميشود.

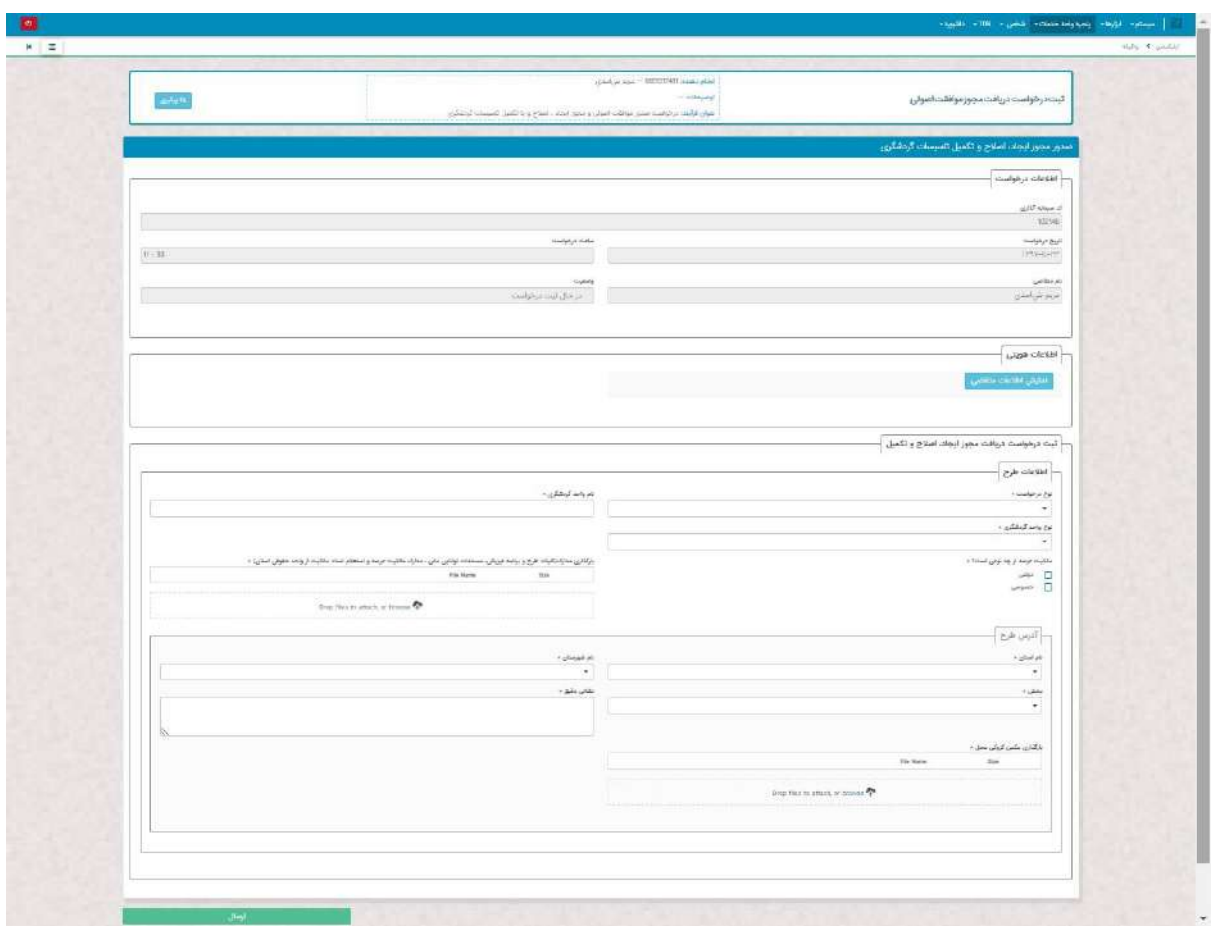

(نمايي از صفحه ورود به سامانه)

**My.ichto.USG** )User Guide( کاربر راهنماي سند

پس از تكميل اطلاعات درخواست شده در فرم آغازين و بارگذاري مدارك با زدن کليد ارسال درخواست شما در سيستم ثبت ميگردد و کد رهگيري درخواست نمايش داده ميشود.

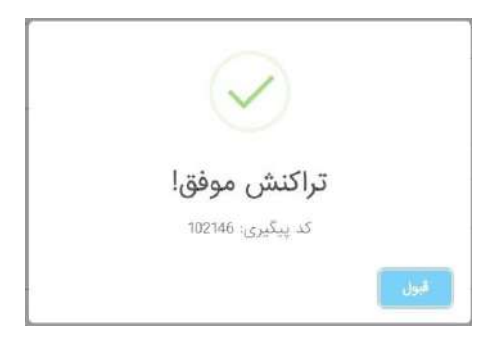

)نمايي از ثبت درخواست و ارائه کد رهگيري(

همزمان با ثبت درخواست، پيام کوتاهي با مضمون »به آگاهي ميرساند طرح شما براي بررسي با موفقيت ثبت گرديد.« به تلفن موبايلي که در زمان ثبت نام در پنجره واحد خدمات الكترونيك وارد کردهايد، ارسال ميشود.

## <span id="page-6-0"></span>**-5 ادامه فرآيند**

با توجه به بررسيهاي انجام شده بر روي درخواست شما، درصورت لزوم اصلاح، تعيين زمان بازديد و يا بارگذاري مدرك جديد، اطلاعرساني از طريق پيام انجام خواهد شد.

براي مشاهده تكاليف واگذار شده به شما جهت ادامه فرآيند از طريق منوي کارپوشه اقدام نماييد. )راهنماي پنجره واحد خدمات الكترونيك(

**My.ichto.USG** )User Guide( کاربر راهنماي سند

## <span id="page-7-0"></span>**-6 پيگيري**

از طريق منوي پيگيري ميتوان فرآيندهاي در حال اجرا يا اتمام يافته را پيگيري کرد. )مطابق راهنماي پنجره واحد خدمات الكترونيك(

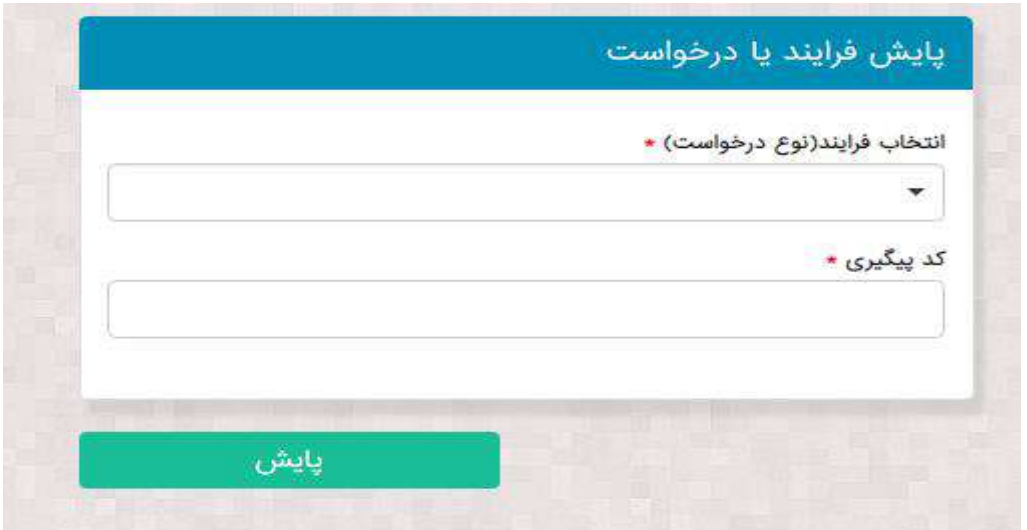

در انتخاب فرآيند، ليست فرآيندها نمايش داده مي شود که لازم است فرآيند مورد نظر براي پيگيري انتخاب شود.

در قسمت کد پيگيري، کد پيگيري (در زمان ثبت درخواست نمايش داده شدهاست و همان کد سرمايهگذار ميباشد) وارد مي شود.

بعد از انتخاب فرآيند و ثبت کد پيگيري و زدن دکمه پايش، صفحه اي مشابه صفحه زير نمايش داده مي شود:

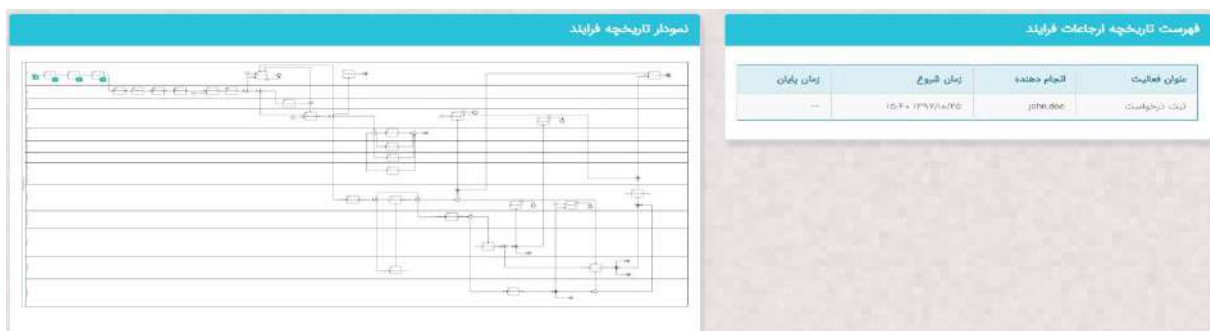

**My.ichto.USG** )User Guide( کاربر راهنماي سند

## <span id="page-8-0"></span>**-7 اطلاعات تکميلی درخصوص فيلدهاي فرم درخواست**

**-1-7** بعد از انجام هر مرحله، پيامکی براي متقاضی ارسال خواهد شد تا از روند انجام مراحل کار مطلع و در صورت نقص مدارک نسبت به اصلاح و تکميل آن اقدام نمايد.

**-2-7** آن دسته از متقاضيانی که قبل از راه اندازي سامانه، درخواست و مدارک خود را به ادارات کل ميراث فرهنگی، صنايع دستی و گردشگري استان ها ارائه و يا مجوزي دريافت نمودهاند از طريق فرمهاي خود اظهاري نسبت به بارگذاري مدارک اقدام نمايند. ساير مراحل مربوطه از طريق سامانه قابل پيگيري خواهد بود.

#### **-3-7 مدارک مورد نیاز:**

**الف(** پيش طرح اوليه: شرح خدمات کليات طرح به شرح ذيل می باشد:

فصل اول: شناخت ۱–۱– شـناخت منطقـه (بررسـي موقعيـت سـايت نسـبت بـه شـهر و منطقـه بـر روي نقشـه و يـا عکـس هوايی( -2-1 شناخت و بررسی سايت شامل: -1-2-1 کروکی جانمايی سايت با ذکر ابعاد و اندازه -2-2-1 بررسی شبکه ارتباطی و دسترسی منتهی به سايت بر روي نقسه ۱–۲–۳ بررسنی تأسیسنات زیربننایی در سنایت و محتدوده آن بنر روی نقشنه ( آب ، بنرق، گناز ، فاضلاب ، راه و ...( ۱–۳– بررسی کاربريهای اطراف سايت (اراضی و کاربريهای همجوار زمين) \* \* متقاضی اطلاعات مورد نيـاز را مـي توانـد از شـهرداري محـل و در صـورت خـارج محـدوده بـودن زمـين از ادارات راه و شهرسازي اخذ نمايد. فصل دوم: مبانی اوليه طراحی

-1-2 تدوين اهداف و ايده هاي اوليه طراحی جهت احداث پروژه

**My.ichto.USG** )User Guide( کاربر راهنماي سند

-2-2 جدول برنامه فيزيکی شنامل : عننوان فهناهاي اصنلی و متنراژ تقريبنی و تعينين درصند هنر فعالينت و کاربري و هر يک از اين فهاها ، تعداد طبقات و حداکثرارتفاع

-3-2 اراينه جندول پنيش بيننی فرآينندمالی طنرح و برنامنه سنرمايه گنذاري بنه صنورت بنرآورد تقريبنی هزينه هاي اجرايی طرح و پروژه به صورت تفکيک شده هر بخش از پروژه توصيه ميسود.

**ب(** مستندات مالی: گردش حساب مالی، مدارک و مستندات اموال منقول و غير منقول

**ج(** اسنناد مالکينت: شنامل مالکينت خصوصنی، قنرارداد اجناره بنا دسنتگاه هناي اجراينی سماننند شنهرداري، امنور اراضی، راه و شهرسازی و…) اجـاره نامـه بلنـد مـدت (حـداقل ۵ سـاله) بـه انضــمام رضـایت محضـری مالـک مبنـی بر اجراي طرح گردشگري در ملک مذکور و...

تذکر:1 در صورت دولتی بودن زمين، نيازي به بارگذاري اسناد مالکيت اراضی نمی باشد.

**د(** انتخاب نوع طرح مطابق با مصناديق منندرو در آينين نامنه ايجناد، اصنلاح، تکمينل، درجنه بنندي و ننر گنذاري تأسيسـات گردشـگري مصـوب ٩۴/۶/١١ کـه در سـامانه بارگـذاري شـده مـي باشـد(خارج از مـوارد مـذکور امکـان انتخاب پروژه ديگري ميسر نمی باشد(.

**هـ(** نقسه utm و کروکی م ل اجراي طرح

**-4-7** پن از بارگنذاري مندارک منذکور توسنق متقاضنی و تیييند کارشننان اسنتان مبننی بنر تکمينل مندارک، طی پيامکی تاريخ بازديد از محل اجراي طـرح بـه سـرمايه گـذار ارسـال مـي شـود. در صـورت داشـتن نـواقص نيـز به متقاضی اطلاع رسانی خواهد شد تا نسبت به تکميل آن اقدام نمايد.

**-5-7** پنن از تیيينند طننرح توسننق کارشنننان بازدينند کننننده، متقاضننی نسننبت بننه دريافننت منندارک تکميلننی از سامانه (اعتبارسنجی، تعهدنامه و گواهی عدم بدهی بانکی) اقدام و پس از تکمیل، بارگذاری می نماید.

**My.ichto.USG** )User Guide( کاربر راهنماي سند

**-6-** طـرح متقاضــي در کميتــه فنــي ســرمايه گــذاري بررســي و نتيجــه آن طــي پيـــامکي بــه متقاضــي اعلــام خواهد شد. در صورت موافقت با طرح مذکور، موافقت اصولی براي سرمايه گذار صادر خواهد شد.

تذکر ۲: شايان ذکـر اسـت در صـورتی کـه حجـم سـرمايه گـذاری بالـای ۱۵۰ ميليـارد ريـال باشـد، قبـل از صـدور موافقت اصولی، تأييد ستاد مركزي (دفتر تسهيلات و تأمين منابع) الزامی می باشد.

**-7-7** پ از اخذ موافقت اصولی، متقاضی منی بايسنت نسنبت بنه اخنذ اسنتعلام از دسنتگاه هناي اجراينی منرتبق اقدام نمايد و استعلام هاي دريافتی از ارگان ها توسق کارشنان استان، در سامانه بارگذاري خواهد شد.

**-8-7** نقسنه هناي معمناري پنروژه توسنق متقاضنی در سنامانه بارگنذاري و بنه تیييند کارشناسنان فننی خواهند رسيد.

**-9-7** جهت اخذ پروانه ساخت، معرفی نامه توسق اداره کل استان براي متقاضی صادر می شود.

**-11-7** متقاضنی نسنبت بنه بارگنذاري پرواننه سناخت و برنامنه زمانبنندي پنروژه سالگنوي برنامنه زمانبنندي در سامانه موجود است) اقدام می نمايد.

**-11-7** پ از اخذ پروانه ساخت از مراجع ذيربق، مجوز ايجاد براي متقاضی صادر می شود.